## **Содержание**

- [1](#page--1-0) [i3 Cloud](#page--1-0)
	- [1.1](#page--1-0) [Начало работы](#page--1-0)
		- [1.1.1](#page--1-0) [Личный кабинет интегратора](#page--1-0)
			- [1.1.1.1](#page--1-0) [Файлы и папки](#page--1-0)
			- [1.1.1.2](#page--1-0) [Режим редактирования](#page--1-0)
			- [1.1.1.3](#page--1-0) [Создание проекта](#page--1-0)
			- [1.1.1.4](#page--1-0) [Создание лицензии](#page--1-0)
			- [1.1.1.5](#page--1-0) [Управление панелями](#page--1-0)

# **i3 Cloud**

i3 Cloud - это облачная система хранения и распределения проектов среди пользователей системы. Инструмент делится на несколько элементов:

- **Облачное хранилище** инструмент для хранения проектов. Гарантирует сохранность проекта управления и имеет надежный механизм передачи проекта пользователю.
- **Личный кабинет интегратора** инструмент для управления проектами. Позволяет настроить права доступа пользователей к проектам, а также получить лицензию под проект и, при необходимости, расширить ее. [Подробнее о системе лицензирования](https://lite.iridi.com/Www.google.ru)

## **Начало работы**

При регистрации пользователя, система автоматически выделяет ему место в облачном хранилище и есть пользователь зарегистрирован как интегратор, то система создает для него личный кабинет интегратора. Для создания проекта, интегратору нужно использовать приложение [i3 Config](https://lite.iridi.com/%D0%A1%D0%BB%D1%83%D0%B6%D0%B5%D0%B1%D0%BD%D0%B0%D1%8F:%D0%9C%D0%BE%D0%B9_%D1%8F%D0%B7%D1%8B%D0%BA/Bongo_Config). В приложении интегратор имеет возможность загрузить проект в облако. При загрузке проекта, система автоматически создает [объект автоматизации,](https://lite.iridi.com/Www.google.ru) который интегратор может настроить в личном кабинете.

|                                                                                             |                 | MAIN PRODUCTS DOWNLOAD SUPPORT ABOUT US PARTNERS ACADEMY PROJECTS (LOG MY ACCOUNT                            |                       | <b>TOP</b> IN |
|---------------------------------------------------------------------------------------------|-----------------|----------------------------------------------------------------------------------------------------|-----------------------|---------------|
| Buy My Licenses My Profile Trial Demo Cloud                                                 |                 |                                                                                                    |                       |               |
| 1 ) This is a beta version of Widkam Cloud, if you find a bug, please write to us about it. |                 |                                                                                                    |                       |               |
| Profile Projects Licenses Users and Panels<br><b>B</b> System                               |                 |                                                                                                    |                       |               |
| <b>My projects</b>                                                                          | <b>Projects</b> |                                                                                                    |                       |               |
| $\sigma$ Home                                                                               | bpc2561628.irpz | Created at: 06/18/3015<br>Updated at 06/18/2015<br>File size: 3121-48<br>Used drivery.<br>Used modules: none | <b>Laurett Ave</b>    |               |
| (F) Add shown                                                                               |                 |                                                                                                    | <b>Carl City code</b> |               |
| <b>CONTRACT</b>                                                                             |                 |                                                                                                    |                       |               |
| <b>Lott mode</b>                                                                            |                 |                                                                                                    |                       |               |

Облачное хранилище

### **Личный кабинет интегратора**

Личный кабинет интегратора - это инструмент для управления созданными проектами. Для перехода в личный кабинет необходимо авторизоваться на сайт iRidiumMobile и перейти в раздел Cloud в личном кабинете.

#### **Файлы и папки**

В левой части кабинета отображаются все проекты, созданные интегратором. По умолчанию проекты попадают в папку System и в дальнейшем могут быть перенесены в другую папку, либо удалены. Чтобы создать новую папку нажмите **Add Folder** и введите нужное имя папки. При выборе проекта из списка, вы можете увидеть какие драйвера и модули были использованы в нем, а также можете запустить его в приложении, или получить QR-код для его скачивания.

#### **Режим редактирования**

В режиме редактирования вы можете переносить файлы в разные папки, переименовывать файлы и папки и удалять их. Чтобы включить режим редактирования нажмите **Edit mode**. Выйти из этого режима можно нажав кнопку **Edit Mode** еще раз. Чтобы переименовать проект или перенести его в новую папку вы должны проделать следующие действия:

- **Включение режима редактирования** нажмите кнопку **Edit mode**.
- **Редактирование проекта** чтобы переименовать или перенести проект нажмите кнопку на которой изображен карандаш у выбранного проекта.
- **Переименование проекта** в поле **Object name** вы можете задать новое имя файла.
- **Выберите нужную папку из списка** откройте список **Move to folder** и выберите папку в которую хотите перенести проект.
- **Сохранение** после внесения всех изменений нужно сохранить проект. Нажмите кнопку **Save**.

Если вы хотите удалить папку или файл включите режим редактирования и нажмите на кнопку с изображением крестика напротив их имени.

| $\left(\begin{array}{c} 1\\ \end{array}\right)$ . This is a beta version of Walken Cloud. If you find a bug, phrase write to us about it. |                                            |  |  |  |  |
|----------------------------------------------------------------------------------------------------|--------------------------------------------|--|--|--|--|
| <b>C</b> Lystam                                                                                                    | Profile Projects Licenses Users and Panels |  |  |  |  |
| (8) My projects                                                                                                    | <b>Upload Projects</b>                     |  |  |  |  |
| $Q^2$ Hame                                                                                                    |                                            |  |  |  |  |
| <b>C Add short</b>                                                                                                    | Drop file here or click                    |  |  |  |  |
| <b>El Add tolder</b>                                                                                                    | <b>Finish upload COV</b>                   |  |  |  |  |
| <b>CP Folk model</b>                                                                                                    |                                            |  |  |  |  |

Загрузка файла проекта

#### **Создание проекта**

В личном кабинете вы можете также создать проект вручную. Для этого нажмите кнопку **Add object** в нужной папке и задайте имя проекта и его тип. После этого откроется окно загрузки проекта. Вы можете загрузить ваш проект просто перенеся его в область загрузки, либо нажав на неё и выбрав проект из диалогового окна. После того как проект будет загружен и обработан нажмите кнопку **Finish upload**.

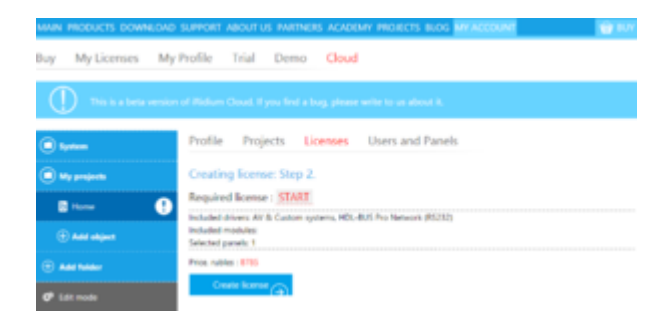

#### Создание лицензии

#### **Создание лицензии**

После загрузки или создания проекта требуется создать лицензию для его использования. Во вкладке **Licenses** вы можете создать или обновить лицензию, если потребуется увеличить количество подключаемых панелей. Чтобы создать лицензию выполните следующие действия:

- **Нажмите кнопку Create license.**
- **Выберите количество панелей на которых будет использоваться проект.**
- **Нажмите Next.**
- **Выберите лицензию** вы можете изменить тип лицензии и количество подключаемых панелей вручную.
- **Нажмите Create licence.**
- **Нажмите Go to payment.**

Для обновления уже существующей лицензии нажмите иконку с изображением карандаша во вкладке Licence в нужном проекте.

#### **Управление панелями**

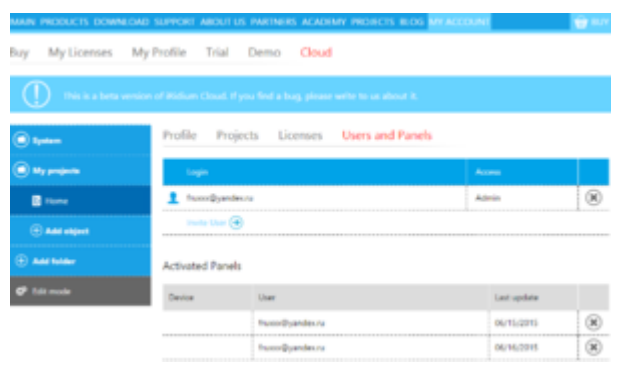

Управление панелями

После создания проекта и лицензии вы можете подключить панели. Для этого выполните следующие действия:

- **Перейдите на вкладку Users and Panels.**
- **Нажмите Invite User.**
- **Введите Login пользователя i3 lite, которому вы хотите передать ваш проект.**
- **Задайте ему права доступа.**
- **Нажмите Send.**

Лицензия активируется когда пользователь скачивает ваш проект на новую панель. Чтобы ограничить использование проекта определенным пользователям, либо на определенных панелях вы можете удалить их из списка.